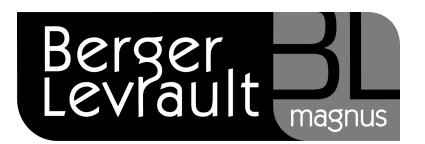

## **Comment lancer la 2nde révision ?**

## **Sauvegardez vos données**

Avant toute manipulation, vous devez lancer une sauvegarde de vos données.

- **Quittez** l'application e.grc sur chacun des postes.
- Ouvrez l'**Administration Berger-Levrault** :
	- ⇔ clic-droit sur le bouton Lancer l'Administration Berger Levrault <sup>en</sup> en bas à droite de votre écran

ou

- **Démarrer** / (Tous les) **Programmes** / Berger-Levrault / Berger-Levrault Administration)
- Identifiez-vous.
- A gauche de votre écran, dans la cadre **Administration**, cliquez sur l'option **Import / Export**.
- Cliquez sur **Exporter**.
- Cochez le produit à sauvegarder.
- Cliquez sur **Exporter**.

Retrouvez toutes les informations relatives à la réalisation de votre 2<sup>nde</sup> révision sous deux formats.

## **Visualisez notre autoformation :**

- Depuis votre espace clients www.espaceclients.berger-levrault.fr.
- Rubrique **e.magnus gestion relation citoyens.**
- Onglet **Autoformations**.
- Cliquez sur l'option **La seconde révision** puis sur **Démarrer la leçon**.

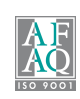

## **Consultez également le guide « Calendrier électoral » :**

Après avoir visualisé notre autoformation, vous pouvez vous reporter à un support écrit :

- Depuis votre logiciel **e.magnus gestion relation citoyens**.
- Dans le bloc **Documentation** (en vert), cliquez sur l'option **Guides**.
- Cliquez sur le guide **Calendrier électoral**.
- Reportez-vous aux paragraphes **Principes du calendrier électoral** (page 4) et **La seconde révision** (page 23).

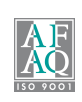